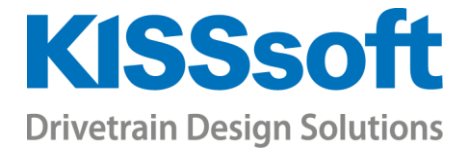

# KISSsoft 03/2018 – Tutorial 7

Roller bearings

www.KISSsoft.AG

Sharing Knowledge

# Contents

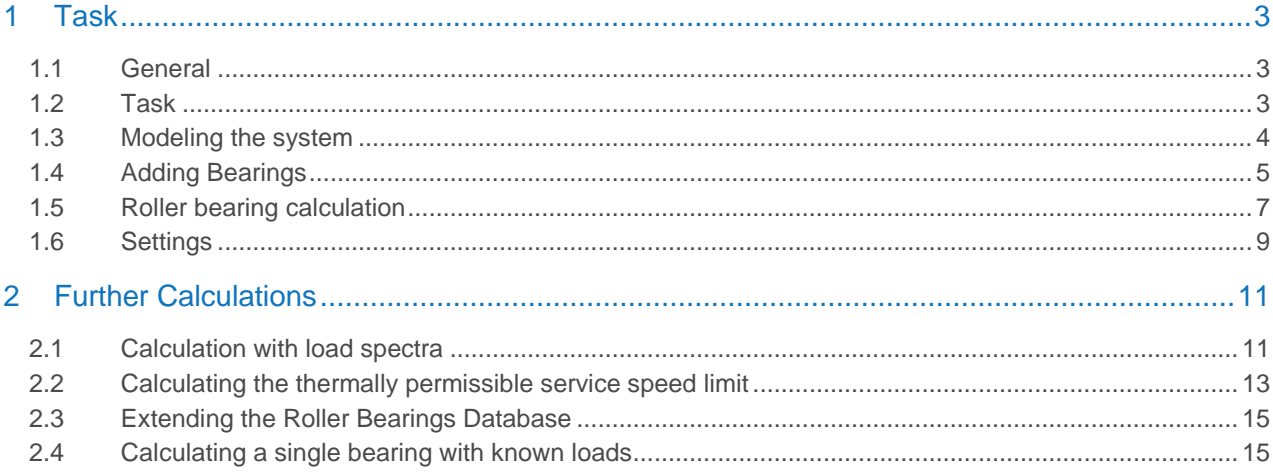

# <span id="page-2-0"></span>1 Task

### <span id="page-2-1"></span>1.1 General

In KISSsoft, roller bearings are usually analyzed as part of the shaft analysis process. The calculation of journal bearings (which are also available in KISSsoft) is not discussed here. In this tutorial, roller bearings are not viewed separately from their environment. Instead, they are treated as part of a system that consists of a shaft, external loads and bearings. The great advantage of this approach is that the calculation of loads on the roller bearing is performed automatically and therefore is less prone to user errors. The same applies to statically overdetermined systems. You can also analyze individual bearings that are subject to a known load. For more information about this, see section [2.4.](#page-14-1)

### <span id="page-2-2"></span>1.2 Task

In this example, the multiple bearings shown in Figure 1 are to be analyzed. The system is statically overdetermined: the first bearing is positioned within the shaft and the third bearing is an axial bearing supported on its right-hand side. The other bearings are not subjected to the axial forces.

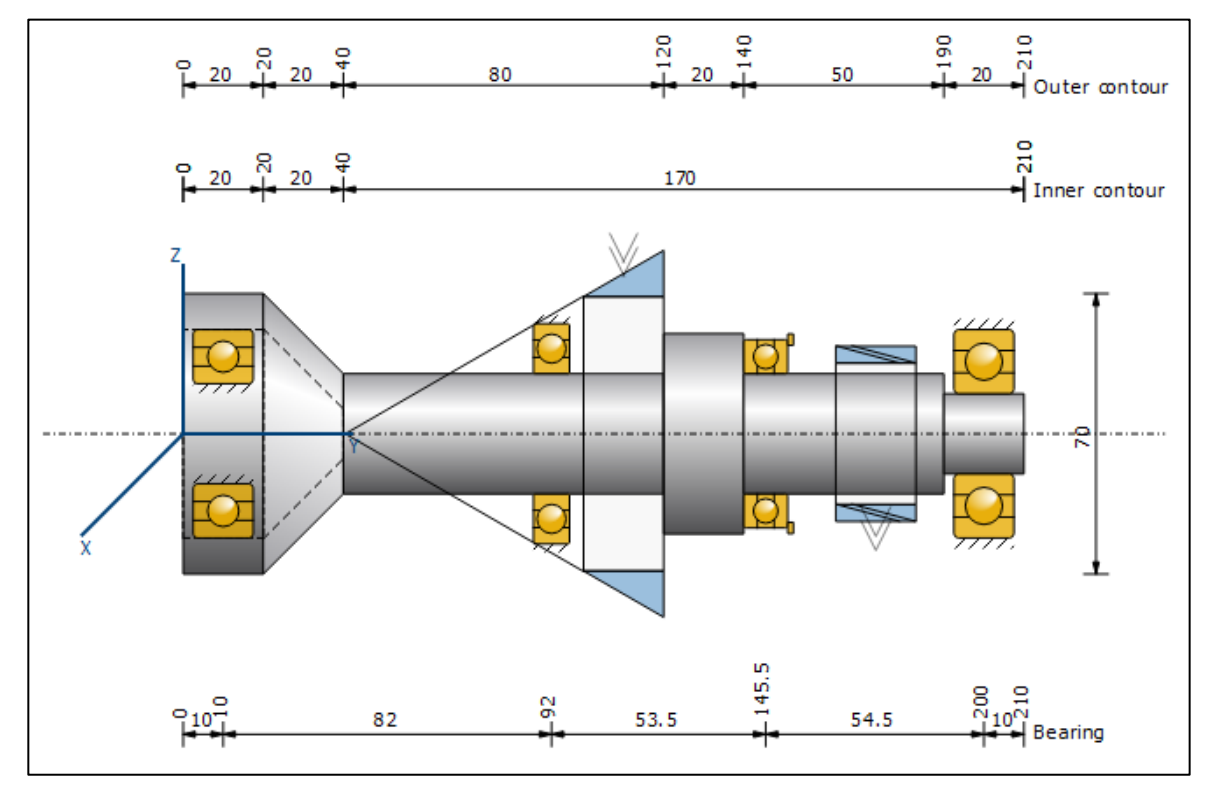

Figure 1. Support example for this tutorial

<span id="page-2-3"></span>

| Position y [mm] | Type       | Type                                      | Type of bearing                          | <b>Dimensions</b>          |
|-----------------|------------|-------------------------------------------|------------------------------------------|----------------------------|
| 10              | Koyo 6205  | Deep groove ball bearing<br>(single row)  | Non-locating bearing                     | $d = 25$ mm<br>$D = 52$ mm |
| 92              | Koyo 16006 | Deep groove ball bearing<br>(single row)  | Non-locating bearing                     | $d = 30$ mm<br>$D = 55$ mm |
| 145             | Koyo 51106 | Axial groove ball bearing<br>(single row) | Axial bearing, adjusted<br>on right side | $d = 30$ mm<br>$D = 47$ mm |
| 200             | Koyo 6304  | Deep groove ball bearing<br>(single row)  | Non-locating bearing                     | $d = 20$ mm<br>$D = 52$ mm |

Figure 2. Bearing types and positions

### <span id="page-3-0"></span>1.3 Modeling the system

First of all, model the shaft geometry as shown in [Figure 1](#page-2-3) (see also Tutorial 006: Shaft editor). In a second step, define the two force elements (bevel gear and cylindrical gear) with the data shown in [Figure 3.](#page-3-1)

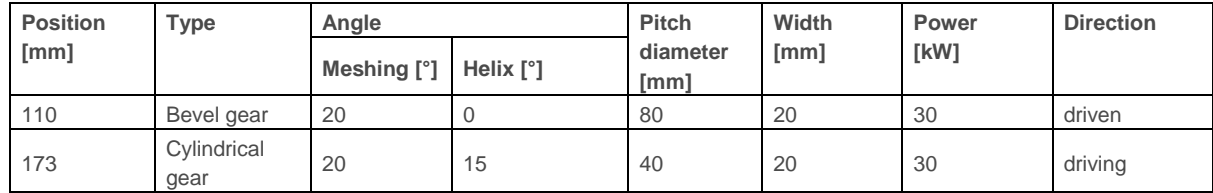

Figure 3. Loads

<span id="page-3-1"></span>The reference cone angle of the bevel gear is  $\delta = 30^{\circ}$ .

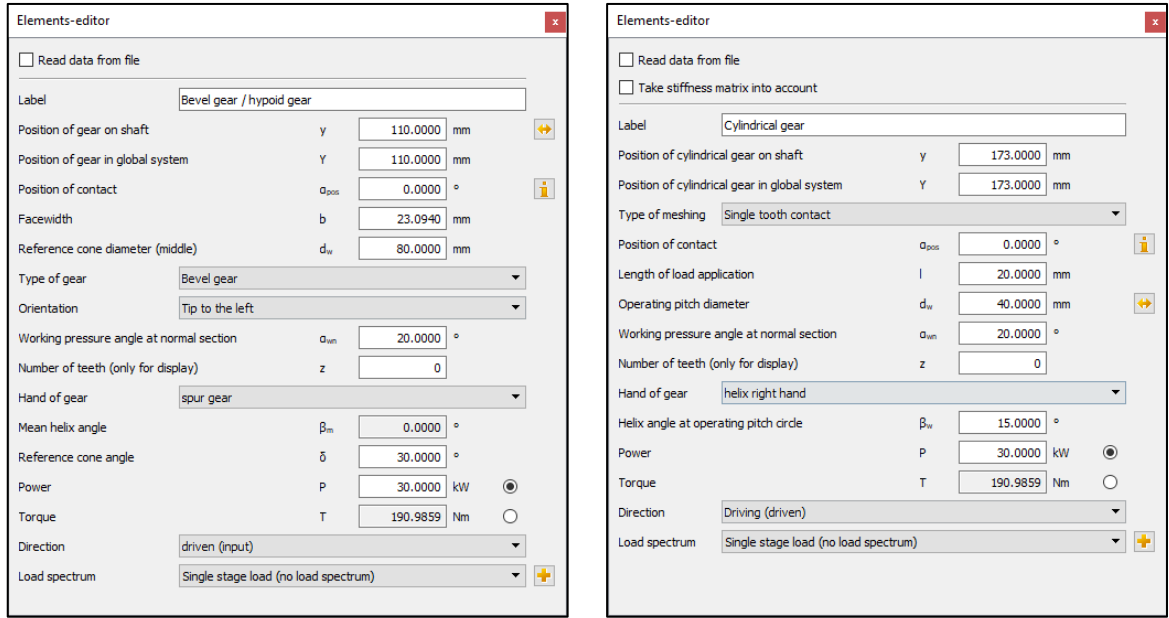

Figure 4. Definition of the force elements

After this, the following system should be visible in the graphical shaft editor:

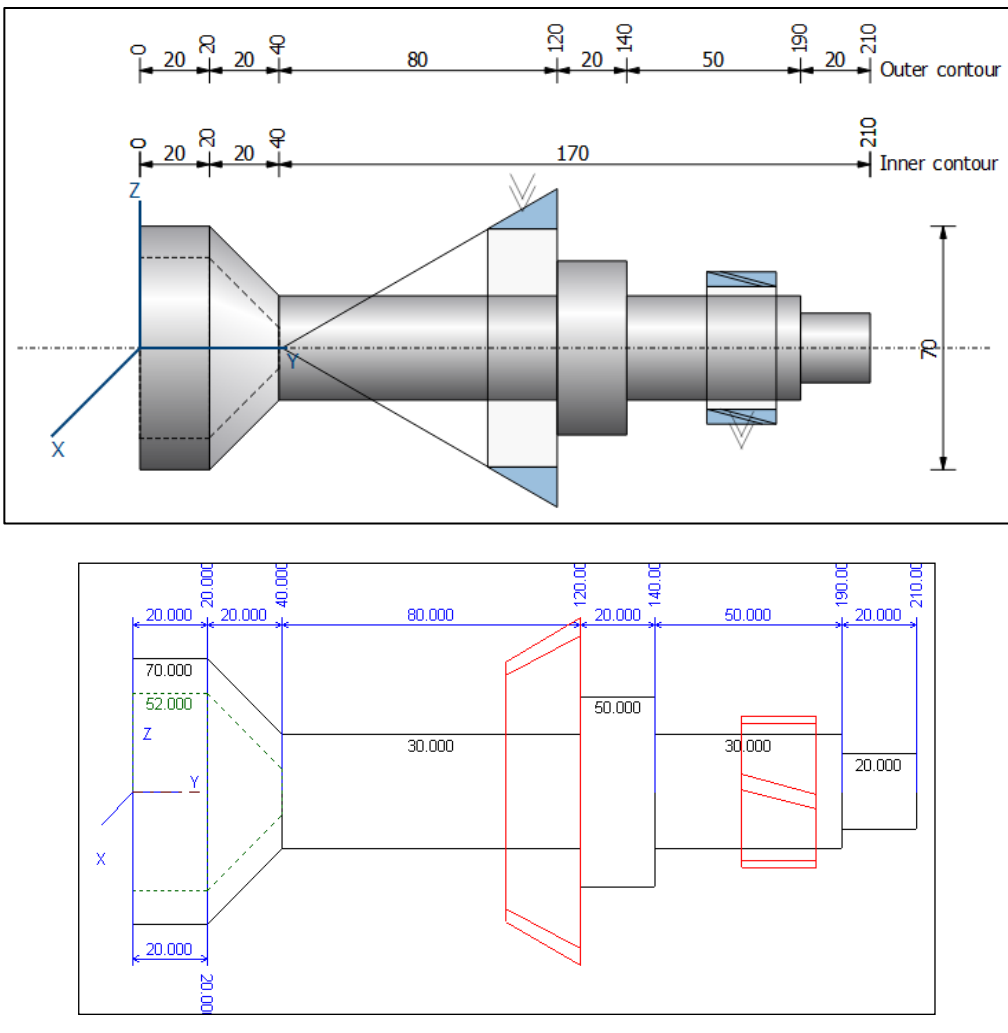

Figure 5. Geometry of the shaft and force elements

### <span id="page-4-0"></span>1.4 Adding Bearings

In the **«Elements-tree»**, right-hand mouse click on «Bearing» and then select the **«Roller bearing»** option from the context menu:

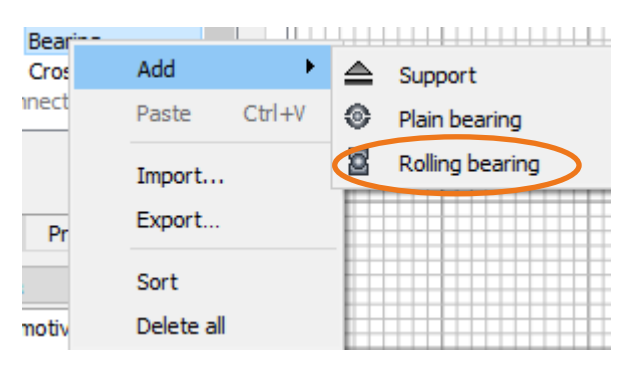

Figure 6. «Elements-tree» with the context menu for the «Bearing» group

As shown in [Figure 7,](#page-5-0) the **«Elements-editor»** lists the most important bearing parameters.

To position the bearing at  $y = 10$  mm within the shaft, click the radio button  $\bullet$  to the right of the **«External diameter»** input field. From the drop-down list with the same name, select the entry 52.00 mm and select **«Type Koyo 6205 (d = 25 mm, D = 52 mm, B = 15 mm)»** from the drop-down list for the label. Then click the sizing

button **to** the right of the drop-down lists for the inner diameter or outer diameter to modify the relevant diameter to the shaft's geometry at the specified position.

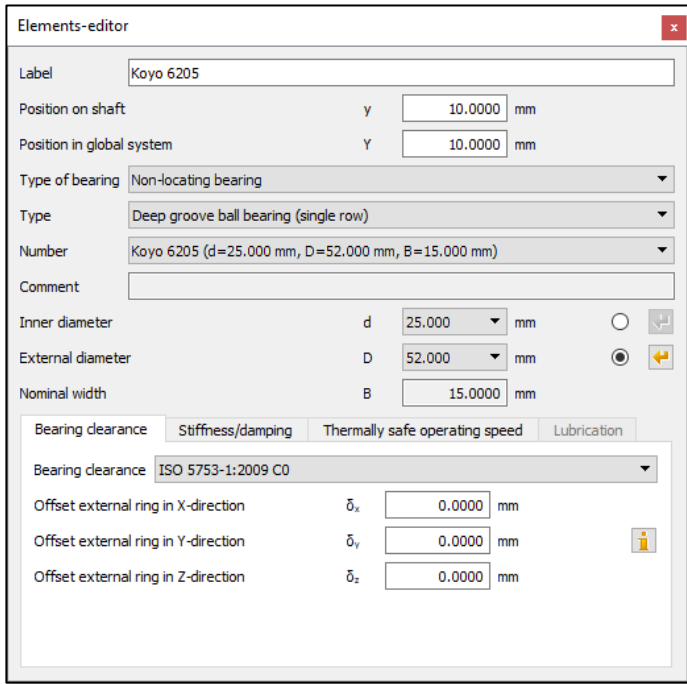

Figure 7. «Elements-editor» with roller bearing parameters

<span id="page-5-0"></span>If this bearing is not present in the list, check that bearings produced by Koyo have been included in the list of available bearings. To do this:

1. In the menu bar, click **«Calculation»***.*

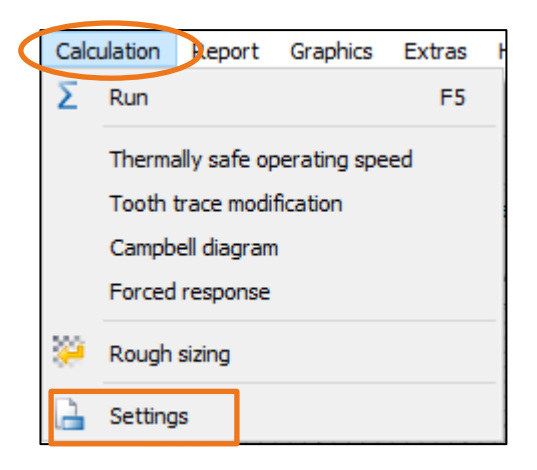

- 2. There, select **«Settings»***.* This opens the **«Module specific settings»** window.
- 3. In the «Bearing manufacturers» group you can now select the companies you want to include in the list of available bearing manufacturers. If necessary, enable «Koyo» by clicking the checkbox of the same name.

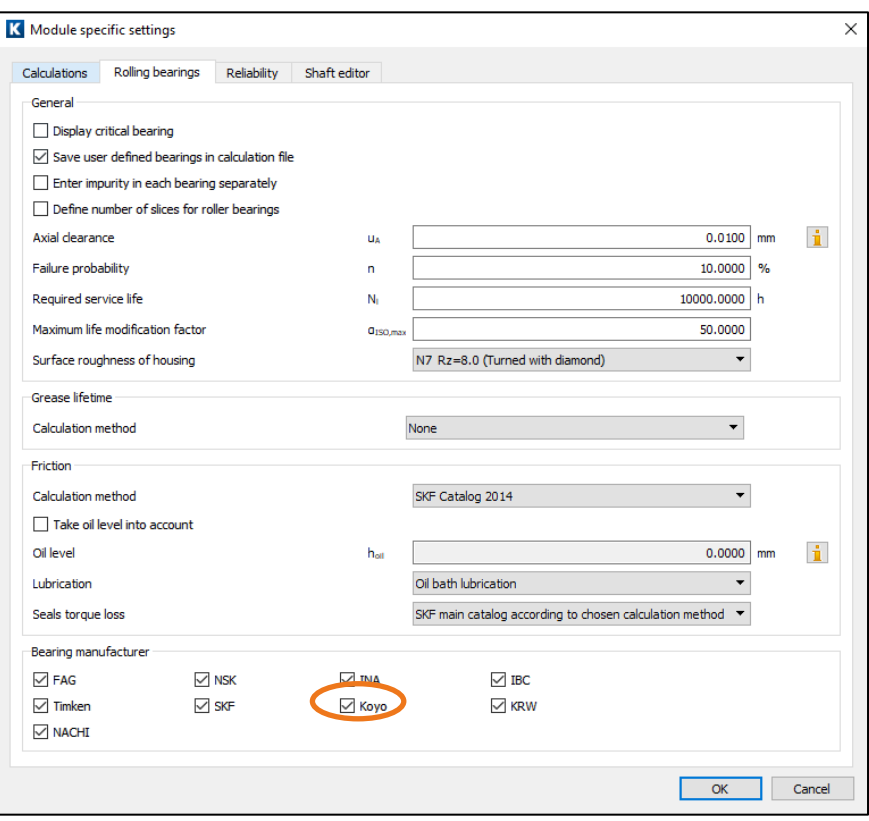

4. Click OK to close the window.

<span id="page-6-0"></span>The system comprising shaft, loads and bearings should now look like the one shown in [Figure 1.](#page-2-3)

### 1.5 Roller bearing calculation

Start the shaft calculation by clicking on  $\sum$  in the toolbar or else press F5 to run the roller bearing calculation. You can see a quick overview of the results in the **«Results»** window (see [Figure 8\)](#page-6-1). Please note that you must enter the bearing names manually.

| Results                       |                              |                 |             |                       | $\mathbf{x}$ |  |  |
|-------------------------------|------------------------------|-----------------|-------------|-----------------------|--------------|--|--|
| <b>Results</b>                |                              |                 |             |                       |              |  |  |
| maximum deflection            | 21.91 um                     |                 |             |                       |              |  |  |
| maximum equivalent stress     | Tursus N/mm <sup>2</sup>     |                 |             |                       |              |  |  |
|                               | minimum bearing service life |                 |             | 254.30 h              |              |  |  |
| minimum static bearing safety |                              | 1.12            |             |                       |              |  |  |
| <b>Bearing service life</b>   |                              | S0              |             | I nh                  |              |  |  |
| <b>Koyo 6205</b>              |                              |                 | 15.65       |                       | 471606h      |  |  |
| <b>Koyo 16006</b>             |                              | 3.92            |             | 4727 h                |              |  |  |
| <b>Koyo 51106</b>             |                              |                 | 12.31       |                       | 4575 h       |  |  |
| <b>Koyo 6304</b>              |                              | 1.12            |             | 254 h                 |              |  |  |
| <b>Bearing reaction force</b> | Component X                  |                 | Y           | 7                     | Rxz          |  |  |
| <b>Koyo 6205</b>              | F                            | $-193714N0000N$ |             | 462 777 N             | 501 685 N    |  |  |
|                               | M                            | 0.000 Nm        | $0.000$ Nm  | $0.000$ Nm            | 0.000 Nm     |  |  |
| <b>Koyo 16006</b>             | F                            | 1.699 kN        | 0.000 kN    | 0.793 kN              | 1.875 kN     |  |  |
|                               | M                            | 0.000 Nm        |             | 0.000 Nm 0.000 Nm     | 0.000 Nm     |  |  |
| Koyo 51106                    | F                            | 0.000 kN        | $-3.428$ kN | 0.000 kN              | 0.000 kN     |  |  |
|                               | м                            | $0.000$ Nm      |             | 0.000 Nm 0.000 Nm     | 0.000 Nm     |  |  |
| <b>Koyo 6304</b>              | F                            | 3.598 kN        | 0.000 kN    | -6.015 kN             | 7.009 kN     |  |  |
|                               | м                            | $-0.000$ Nm     |             | $0.000 Nm - 0.000 Nm$ | 0.000 Nm     |  |  |

<span id="page-6-1"></span>Figure 8. «Results» window with a summary overview of the roller bearing analysis

In the «bearing service life» list you will now see the following values for each bearing:

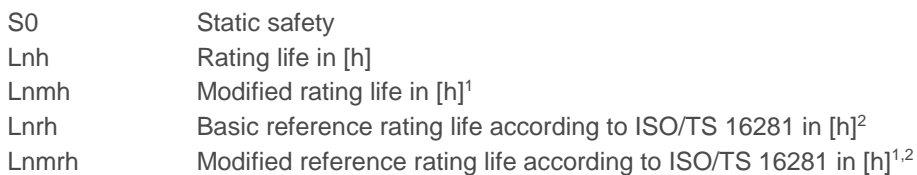

The bearing reaction force list shows the reaction forces and moments for each component (see [Figure 9\)](#page-7-3). Here the F<sup>y</sup> component refers to the axial force, and the M<sup>y</sup> component refers to the torque.

<span id="page-7-2"></span><span id="page-7-1"></span>

| <b>Results</b>                |                            |                          |              |                            | x          |
|-------------------------------|----------------------------|--------------------------|--------------|----------------------------|------------|
| <b>Results</b>                |                            |                          |              |                            |            |
| maximum deflection            | $21.91 \,\mathrm{\upmu m}$ |                          |              |                            |            |
| maximum equivalent stress     |                            | 103.05 N/mm <sup>2</sup> |              |                            |            |
| minimum bearing service life  |                            | 254.30 h                 |              |                            |            |
| minimum static bearing safety |                            | 1.12                     |              |                            |            |
| Bearing service life          |                            | S0.                      |              | I nh                       |            |
| Koyo 6205                     |                            |                          | 15.65        | 471606h                    |            |
| Koyo 16006                    |                            |                          |              |                            |            |
| Koyo 51106                    |                            |                          |              | (Fx, Fy, Fz)               |            |
| Koyo 6304                     |                            |                          | 1.12         | 254n                       |            |
| <b>Bearing reaction force</b> | Component                  | x                        | Υ            | 77                         | <b>Rxz</b> |
| <b>Koyo 6205</b>              | F                          | $-193.714N$              | 0.000N       | 462.777 N                  | 501.685N   |
|                               | М                          | $0.000$ Nm               |              | 0.000 Nm 0.000 Nm          | $0.000$ Nm |
| Koyo 16006                    | F                          | 1.699 kN                 | 0.000 kN     | 0.793 kN                   | 1.875 kN   |
|                               | М                          | $0.000$ Nm               | 0.000 Nm     | 0.000 Nm                   | 0.000 Nm   |
| Koyo 51106                    | F                          | 0.000 kN                 | $-3.428$ KN  | 0.000 kN                   | 0.000 kN   |
|                               | м                          | $0.000$ Nm               |              | $0.000 N_{\rm m}$ 0.000 Nm | $0.000$ Nm |
| <b>Koyo 6304</b>              | F                          | 3.5 <sub>1</sub>         | (Mx, My, Mz) |                            | 09 kN      |
|                               | м                          | $-0.0$                   |              |                            | 00 Nm      |

<span id="page-7-3"></span><span id="page-7-0"></span>Figure 9. Components of bearing reaction forces and moments

 $\overline{a}$ 

<sup>1</sup> If you select «*Enhanced bearing service life according to ISO 281»* in the *«Basic data» tab*

<sup>2</sup> If you select «*Roller bearing service life according to ISO/TS 16281»* in the drop-down list for «*Roller bearing»* in the *«Basic data»* tab.

### 1.6 Settings

Some settings have a direct effect on roller bearing analysis. These parameters are listed below.

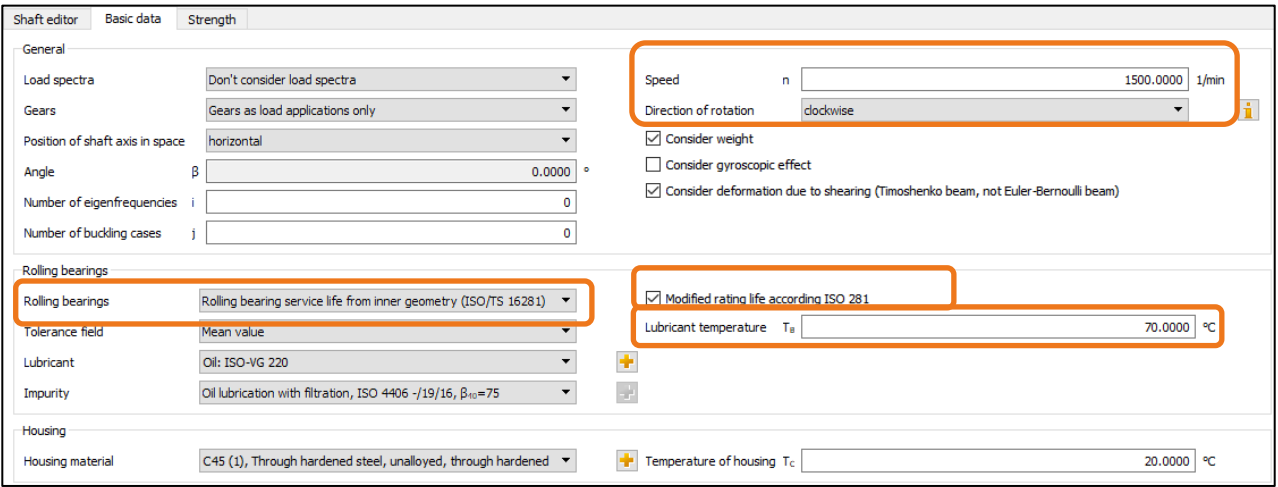

Figure 10. «General» group in the «Basic data» tab with values that have a direct effect on roller bearing analysis

Speed: the higher the speed, the shorter the rating life in [h].

Sense of rotation: possibly changes the sign of axial load, for example, this happens when helical gears are used. This changes the effect of load on the bearing.

Lubricant temperature: a higher lubricant temperature reduces the service life coefficient.

Roller bearing: in the roller bearing drop-down list you can select one of the four following options:

■ «Rolling bearing service life, classical calculation (ISO 281 and manufacturer data)»

Roller bearings primarily place constraints on the degree of freedom of movement in displacement and/or rotation, which is why they are modelled in this way when you select this option. You can enter any value as the stiffnesses for translation and rotation, no matter what type or size of bearing is involved. The correlation between axial and radial forces, such as experienced by tapered roller bearings, is included in the calculation.

- «Roller bearing stiffness calculated from inner geometry; Rolling bearing service life, classical calculation» This takes into account internal roller bearing data, such as roller diameter, race radius to determine bearing stiffness. If no detailed data is available, it will be estimated on the basis of the size and type of bearing.
- «Rolling bearing service life from inner geometry (ISO/TS 16281)» Service life calculation taking into account internal bearing geometry. The results are displayed in the «Results» window with Lnrh or Lnmrh.

#### **«Modified rating life according to ISO 281»**

If a flag is set in this checkbox, the influence of the lubricant is taken into consideration in the bearing rating life calculation. The results are displayed in the **«Results»** window with Lnmh or Lnmrh.

| Rolling bearings |                                                                                      |                                        |            |  |
|------------------|--------------------------------------------------------------------------------------|----------------------------------------|------------|--|
| Rolling bearings | Rolling bearing service life from inner geometry (ISO/TS 16281) $\blacktriangledown$ | Modified rating life according ISO 281 |            |  |
| Tolerance field  | Mean value                                                                           | Lubricant temperature T <sub>B</sub>   | 70,0000 °C |  |
| Lubricant        | Oil: ISO-VG 220                                                                      |                                        |            |  |
| Impurity         | Oil lubrication with filtration, ISO 4406 -/19/16, B10=75                            |                                        |            |  |

Figure 11. «Rolling bearings» group in the «Basic data» tab with lubricant parameters

Lubrication: the choice of the type of lubricant affects the service life coefficient. Impurity: the impurity coefficient ec affects the service life coefficient.

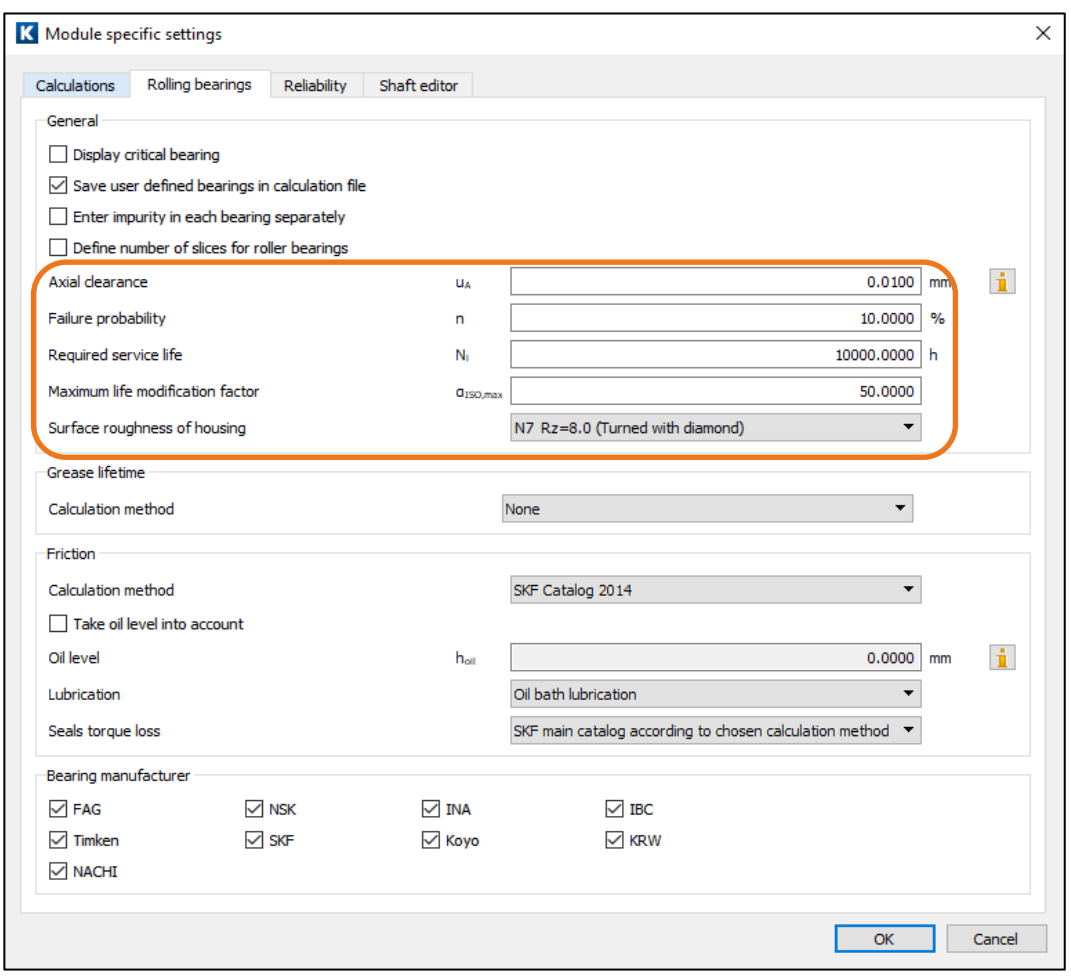

Figure 12. «Module specific settings» window in the «Roller bearing» tab with roller bearing parameters

Failure probability:  $a_1$  is used in calculating the rating life of roller bearings. By default it is set to 10%, but can be altered here.

Required service life: this specifies the required service life in the roller bearing calculation. However, this value does not actually affect the roller bearing calculation. If the calculated service life drops below the required service life, the program issues a warning message.

Maximum service life coefficient: In this input field you define the upper limit for the service life coefficient *αISO*.

$$
a_{ISO} = \begin{cases} a_{ISO} \Leftrightarrow a_{ISO} < a_{ISO,\text{max}} \\ a_{ISO,\text{max}} \Leftrightarrow a_{ISO} \ge a_{ISO,\text{max}} \end{cases}
$$

<span id="page-10-0"></span>The default value defined in ISO 281:2007-2 is *αISO* = 50.

# 2 Further Calculations

### <span id="page-10-1"></span>2.1 Calculation with load spectra

In the **«Basic data»** tab, in the **drop-down list** for load spectra, you can specify whether the load spectra defined when the shaft was modelled (e.g. cylindrical gear) are to be taken into account (see [Figure 13\)](#page-10-2).

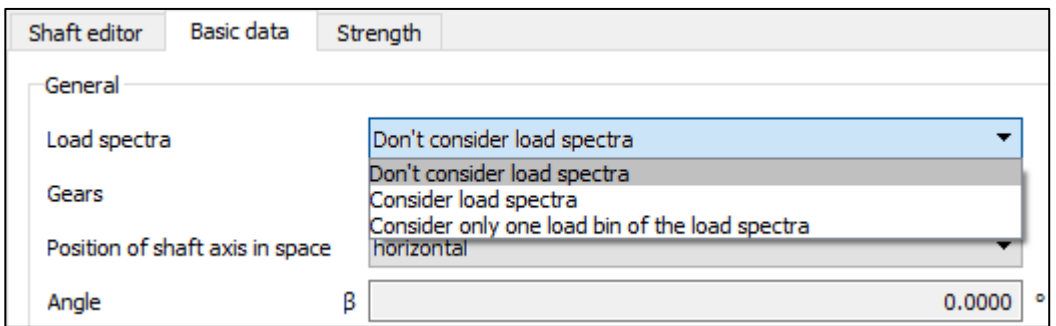

Figure 13. Drop-down list for load spectra in «Basic data»

<span id="page-10-2"></span>To do this, select the **«Consider load spectra»** option.

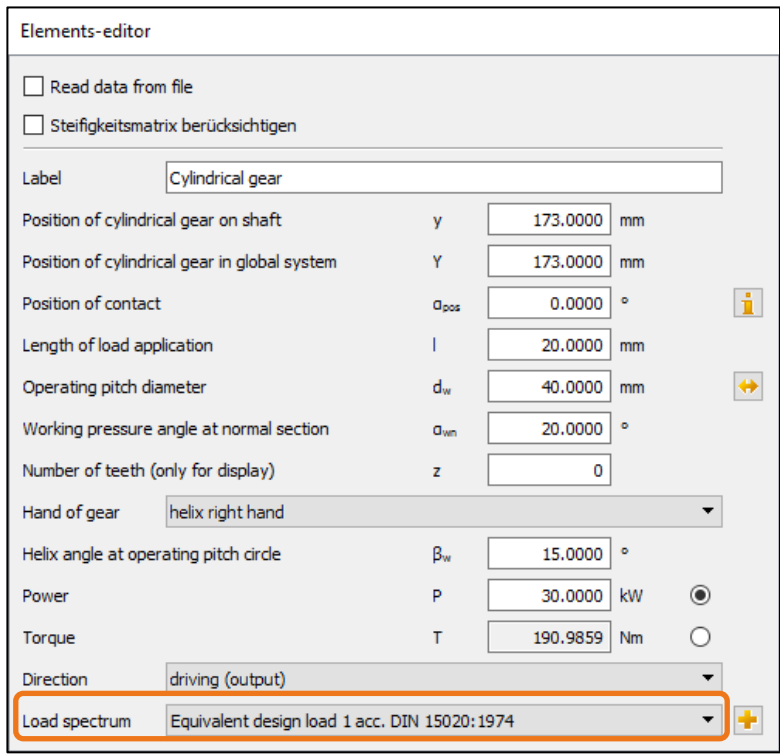

Figure 14. Example that takes a load spectrum into consideration for the force element cylindrical gear

To add your own load spectrum entry to the database, follow these steps:

- 1. Open the database tool via **«Extras» «Database tool»***.*
- 2. At the prompt (for authorization to write data to the database), click Yes. This opens the database tool window.
- 3. Here, select the Load spectra table and click Edit. The database tool window now shows a list of the entries in the LASTKOLL (load spectra) table.
- 4. You now have two options for defining your own load spectrum: Either select a data record from the list and change it, or generate an entirely new data record. If you decide to use the first option, select an existing data record from the list and then click the  $\Box$  button.
- 5. If you want to create a completely new entry, click the **button without first selecting an existing entry.**
- 6. In both cases, the **«Create a new entry»** dialog window appears. Here you can input the name of your choice for your load spectrum in the **«Label»** input field.
- 7. Here you can either enter the actual load spectrum directly, in the table in the lower part of the window, or input the name of the file to be used for the load spectrum in the **«File name»** input field. The file name must have the **dat** file extension, e.g. **own load spectra.dat** and be saved to the <KISSsoft installation folder>/DAT folder.
- 8. If a file with the same name is already present, click the **«Edit»** button to start an editor with which you can edit the file contents.

In each case you see the frequency, torque or power factor and speed factor in a line, separated by tab spaces. In [Figure 15](#page-11-0) you see the «meinLastKollektiv.dat**»** file as it appears in the Windows editor.

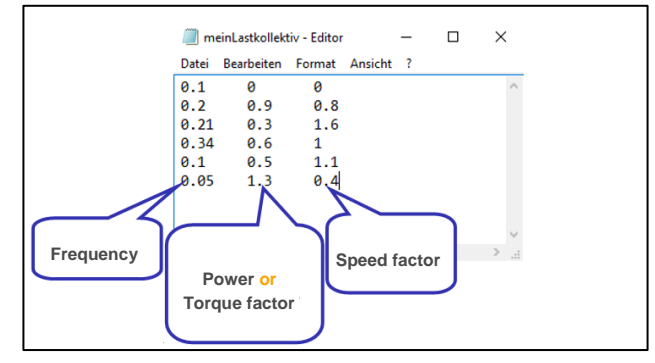

Figure 15. Example of a file with your own load spectrum data. The values are displayed in a line, each separated by a tab

<span id="page-11-0"></span>The values in this file are multipliers of the reference values **«Power»** or **«Torque»** and **«Speed»**.

#### Example:

Let us suppose that you have entered the following reference values in the Basic data input window or in the Elements-editor for the cylindrical gear force element:

#### $P = 115$  kW,  $n = 1500$  1/min

In addition, you then decide to input multipliers for power and not for torque (see Figure 17).

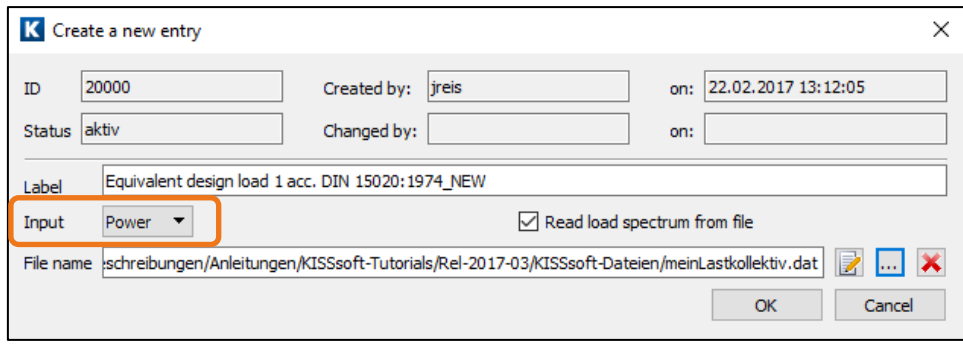

Figure 16. «Create a new entry» window with the efficiency factor (power) selected

In the Input drop-down list you can specify whether you want to multiply the power or the torque with the values of the load spectrum. For the load spectrum shown in [Figure 15](#page-11-0) you then receive the absolute values, as displayed in [Figure 17:](#page-12-1)

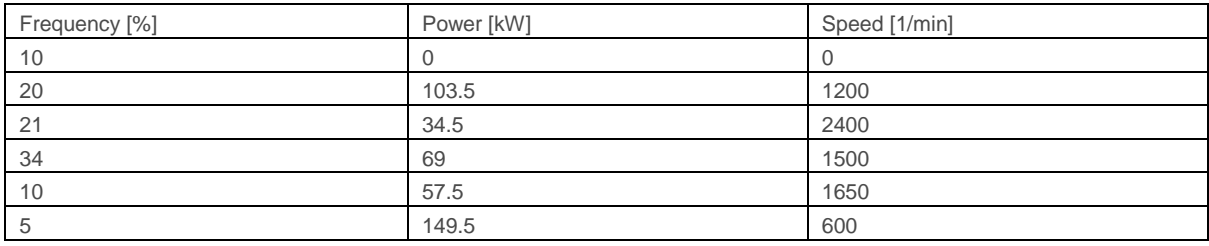

Figure 17. Example of a load spectrum

### <span id="page-12-1"></span><span id="page-12-0"></span>2.2 Calculating the thermally permissible service speed limit

The method used to determine the thermally permissible service speed is described in DIN 732. This limit can differ greatly from other permitted service speeds because the reference conditions only apply to fully defined cases. In order to define the thermally permissible operating limit, you must first define the thermal nominal speed for each case. This is the bearing-specific speed of rotation reached under predefined operating conditions such that the heat development (friction) balances the heat dissipation (through bearing contact and lubrication). Mechanical or kinematic criteria are not taken into account for this speed.

The reference values (temperatures, load, lubricant viscosity, reference surface of the bearing etc.) have been fixed so that the reference speeds with either oil or grease lubricated bearings will result in identical values.

Open the «Thermally permissible service speed» input window by clicking the «Calculation $\rightarrow$ «Thermally **permissible service speed»** menu.

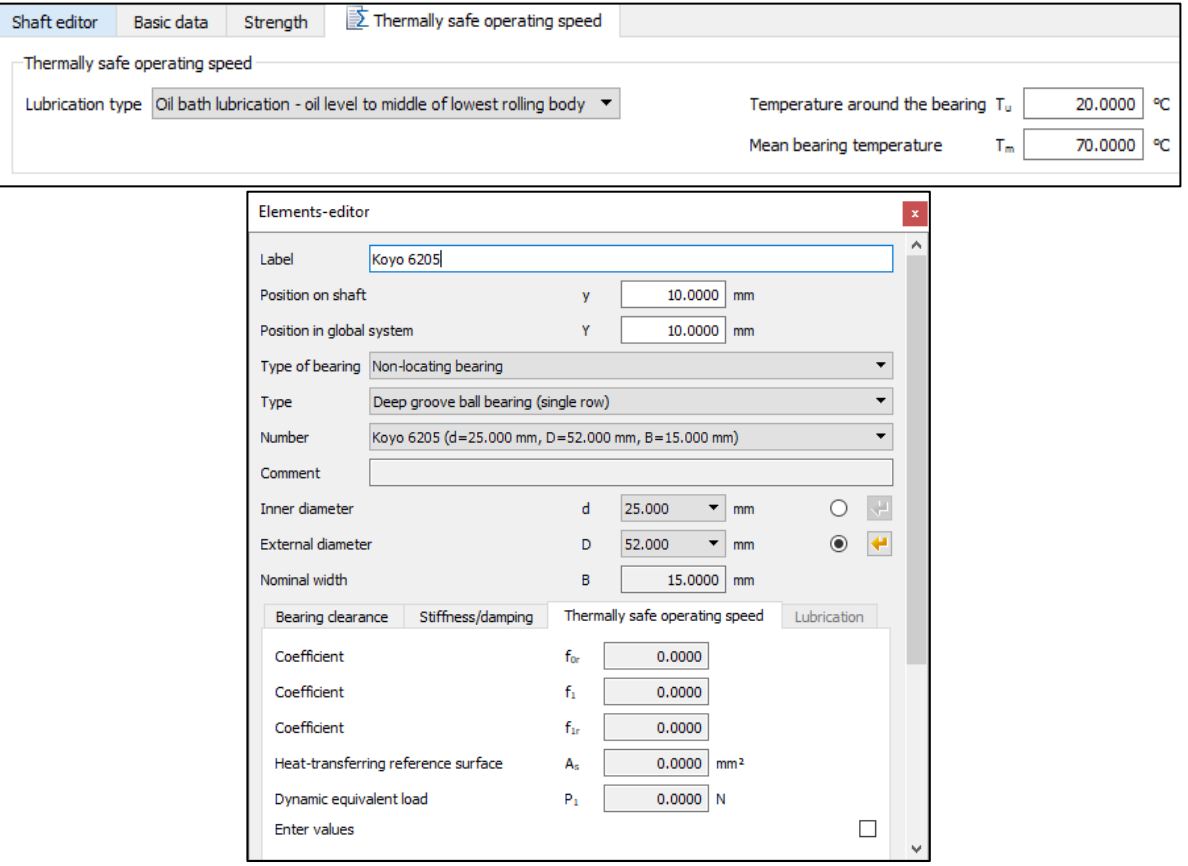

Figure 18. Tab «Thermally permissible service speed» in the shaft calculation

To open the «Thermally permissible service speed» window, first switch to the

«Roller bearings ISO 281, ISO 76» calculation module. To do this, activate the **«Module tree window»** in the upper left-hand window by clicking on the corresponding **«Modules»** tab (see [Figure 19\)](#page-13-0).

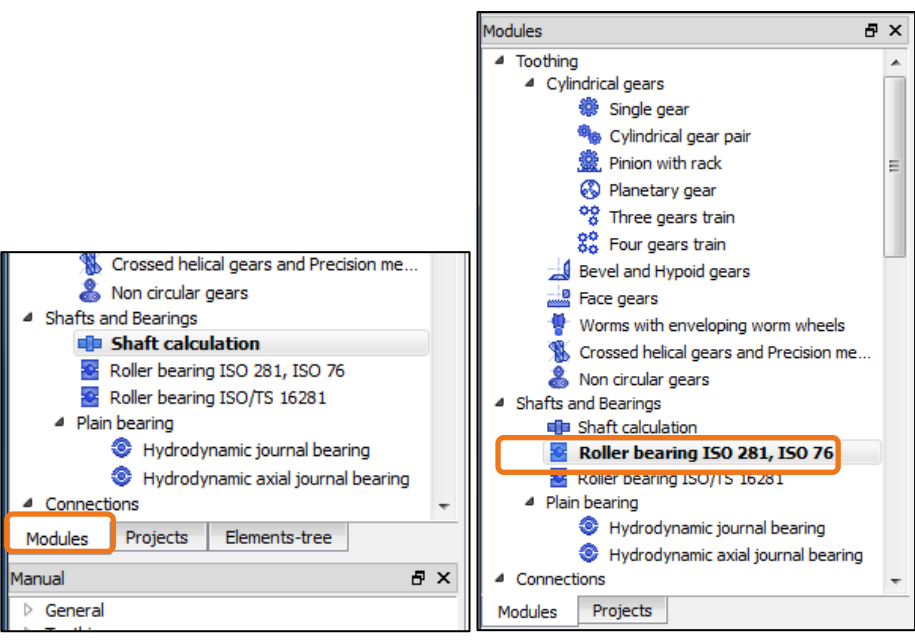

Figure 19. Opening «Roller bearing ISO 281, ISO 76»

<span id="page-13-0"></span>In the module tree window, double-click on «Roller bearing ISO 281, ISO 76». You can now input parameters for the calculation in KISSsoft in the roller bearing calculation module in the «Thermally permissible service speed input» window. Open the **«Thermally permissible service speed»** input window by clicking the **«Calculation«Thermally permissible service speed»** menu (see [Figure 20\)](#page-13-1).

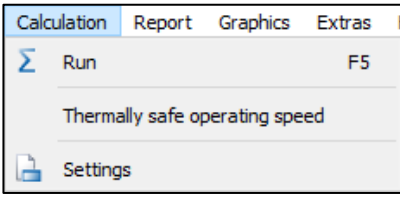

<span id="page-13-1"></span>

Figure 20. Activating the «Thermally permissible service speed» input screen

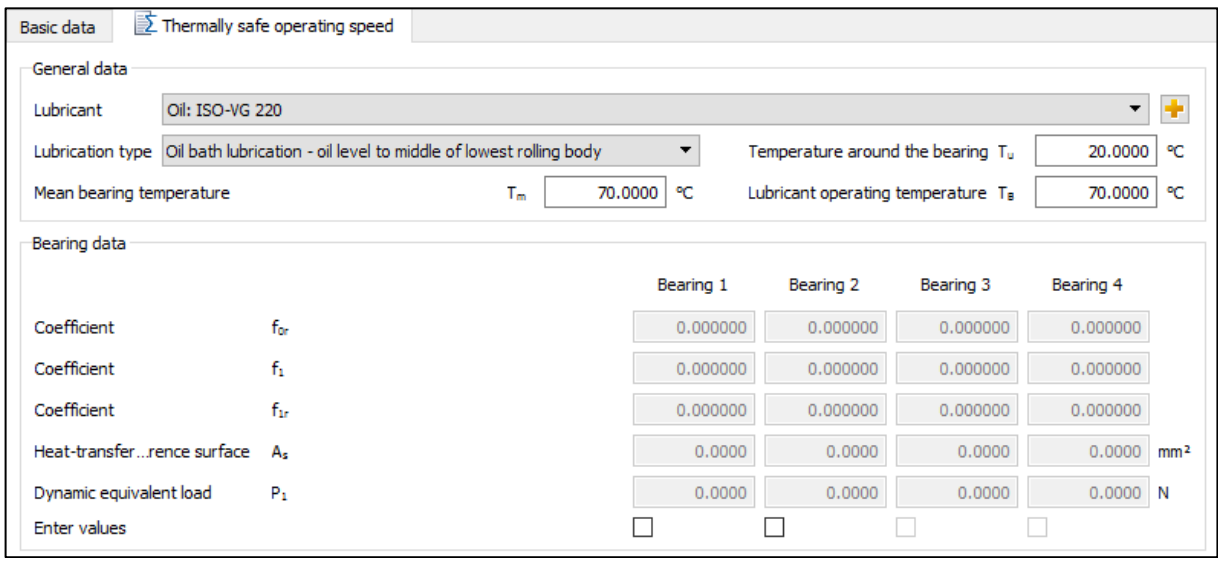

Figure 21. Active «Thermally permissible operating speed» tab

### <span id="page-14-0"></span>2.3 Extending the Roller Bearings Database

Data for several thousand roller bearings (from Koyo, NSK, SKF and Timken) are already stored in KISSsoft. You can also add any missing bearing data to this database. To add a new bearing to the database follow these steps:

- 1. Open the database tool via **«Extras»«Database tool"***.*
- 2. At the prompt (for authorization to write data to the database), click Yes. This opens the database tool window.
- *3.* Here, from database W000, select the table of the corresponding roller bearing type, for example, description **«Deep groove ball bearing (single row)**», table **«W05WNORM10»**. Then click **«Edit»**. The database tool window now shows a list of the entries in the **«W05WNORM10»** table.
- 4. You now have two options for defining your own roller bearing. Either select a data record from the list and change it, or generate an entirely new data record. If you decide to use the first option, select an existing data record from the list and then click the  $\boxed{\bullet}$  button.
- 5. If you want to create a completely new entry, click the  $\boxed{+}$  button without first selecting an existing entry.
- 6. In both cases, the «Create a new entry» dialog window appears. You can now input any name for your roller bearing in the «Bearing label» input field. You can input parameters for the bearing in these two tabs: **«Basic data»** and **«Inner geometry»**. Although you must accept the values in «Basic data», you can input any values for inner geometry. If no inner geometry data is available, it is approximated based on the data entered in «Basic data».
- 7. Then click OK to confirm your entries. In the database tool window, then click «Save» to save your new entry. Note that no message appears to tell you that you have saved the file successfully. The roller bearing you have just added appears at the end of the list and has a sequential number >= 20000.

### <span id="page-14-1"></span>2.4 Calculating a single bearing with known loads

If you want to analyze a single bearing with a known load, you do not need to model an entire system that includes a shaft, loads and bearings. Instead, simply click on the **«Basic data»** tab to open a window with the same name.

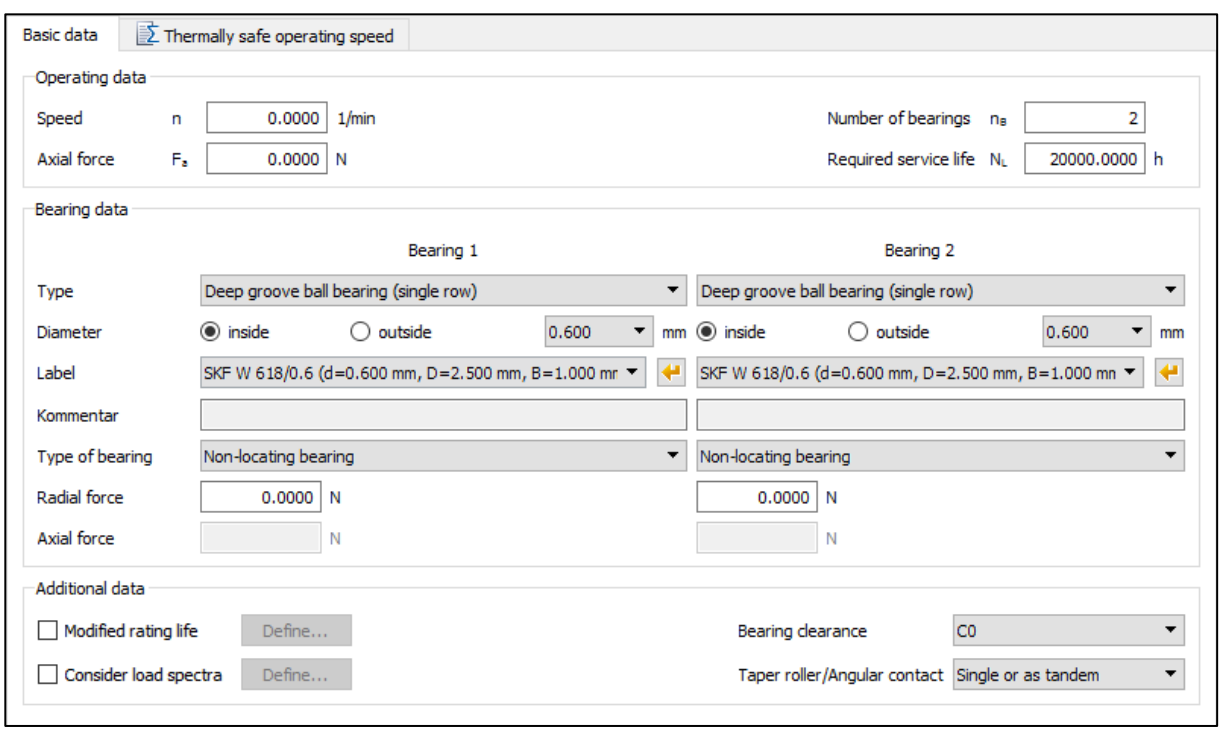

Figure 22. Active «Basic data» tab in roller bearing calculation

Radial loads are defined for each bearing in the «Bearing data» group and axial force is predefined globally in the «Operating data» group. The distribution of axial force on the individual roller bearing depends on which type of

axial support is selected for each bearing. To perform the calculation then either click  $\sum$  or press «F5».